## Acquire For Hire Instructions

1. Log in to [www.palmettosharedservices.com](http://www.palmettosharedservices.com/)

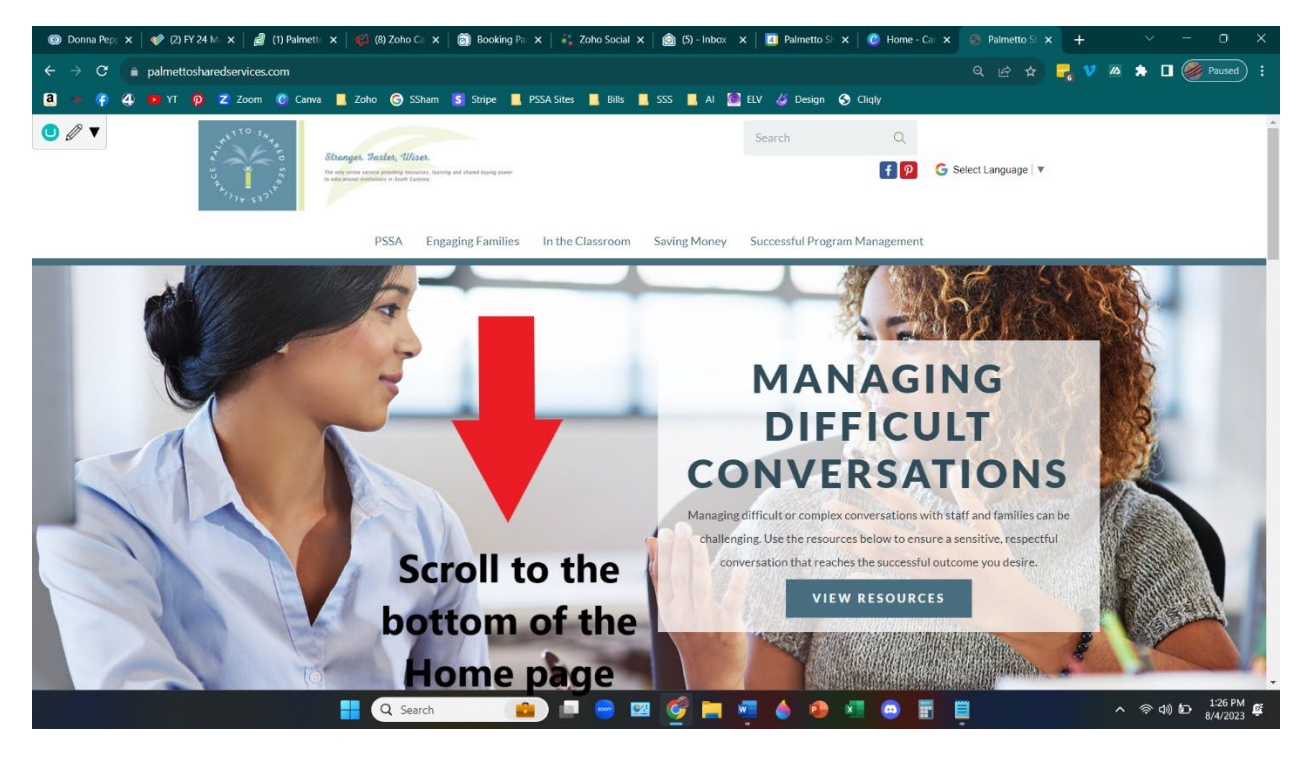

2. Scroll down to the bottom of the Home Page and this is what you will now see:

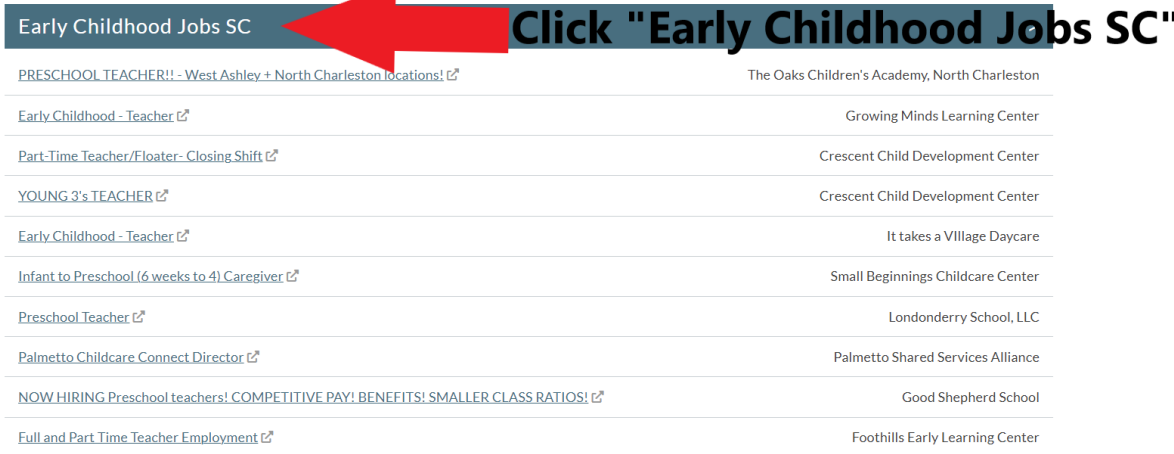

3. This is the screen you will see:

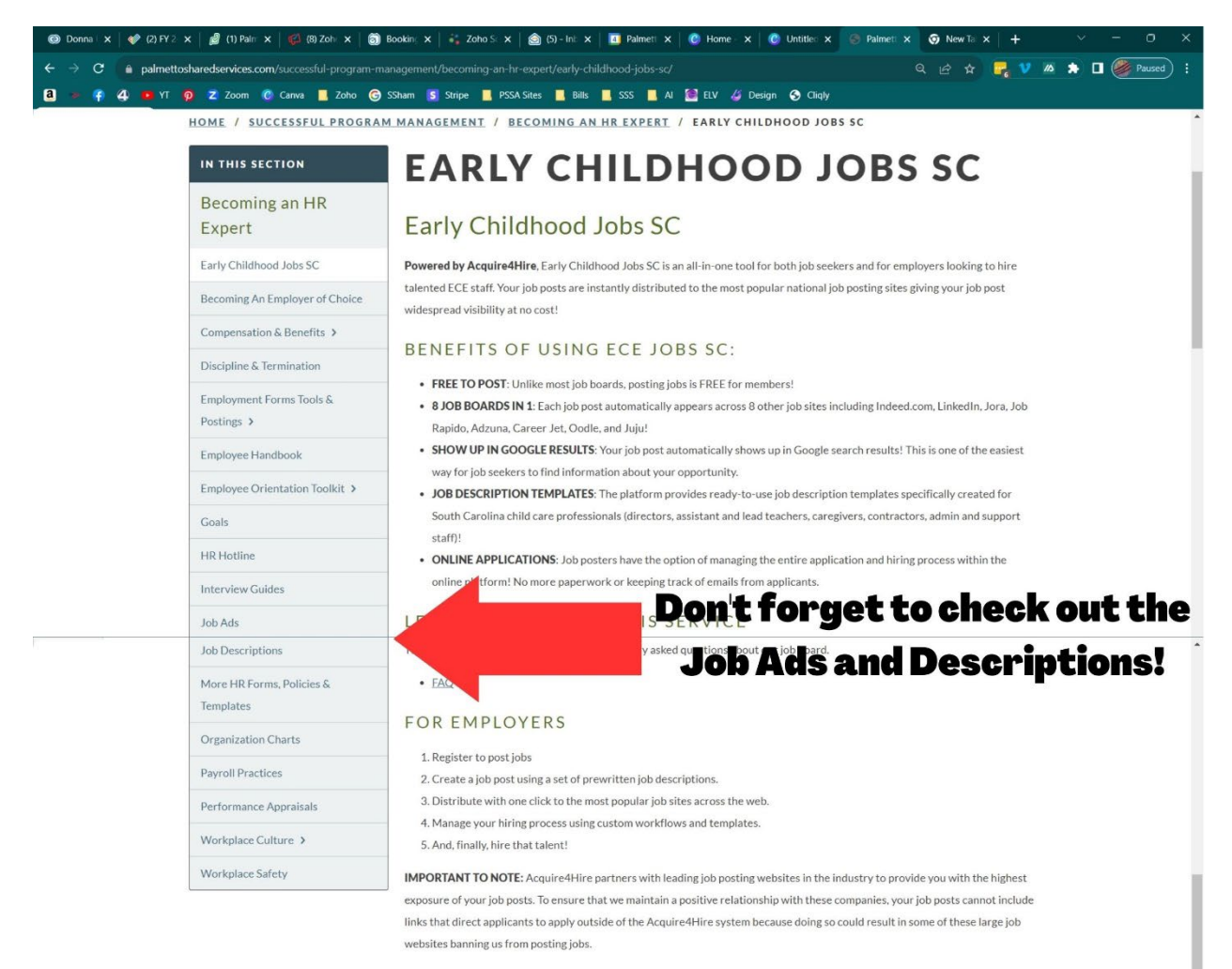

For more information on best practices, please refer to the FAQ above.

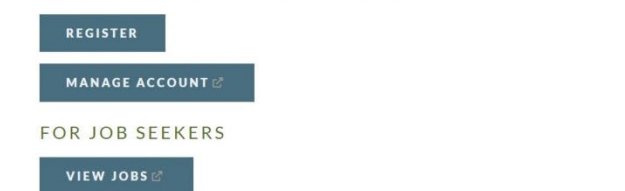

- 4. Click on "Register" the first time you are accessing the job board. If you tell your computer to save the log in information, you will only have to click "Manage Account" in the future to log in.
- 5. Fill out demographic information and be sure to save or write down your log in info!

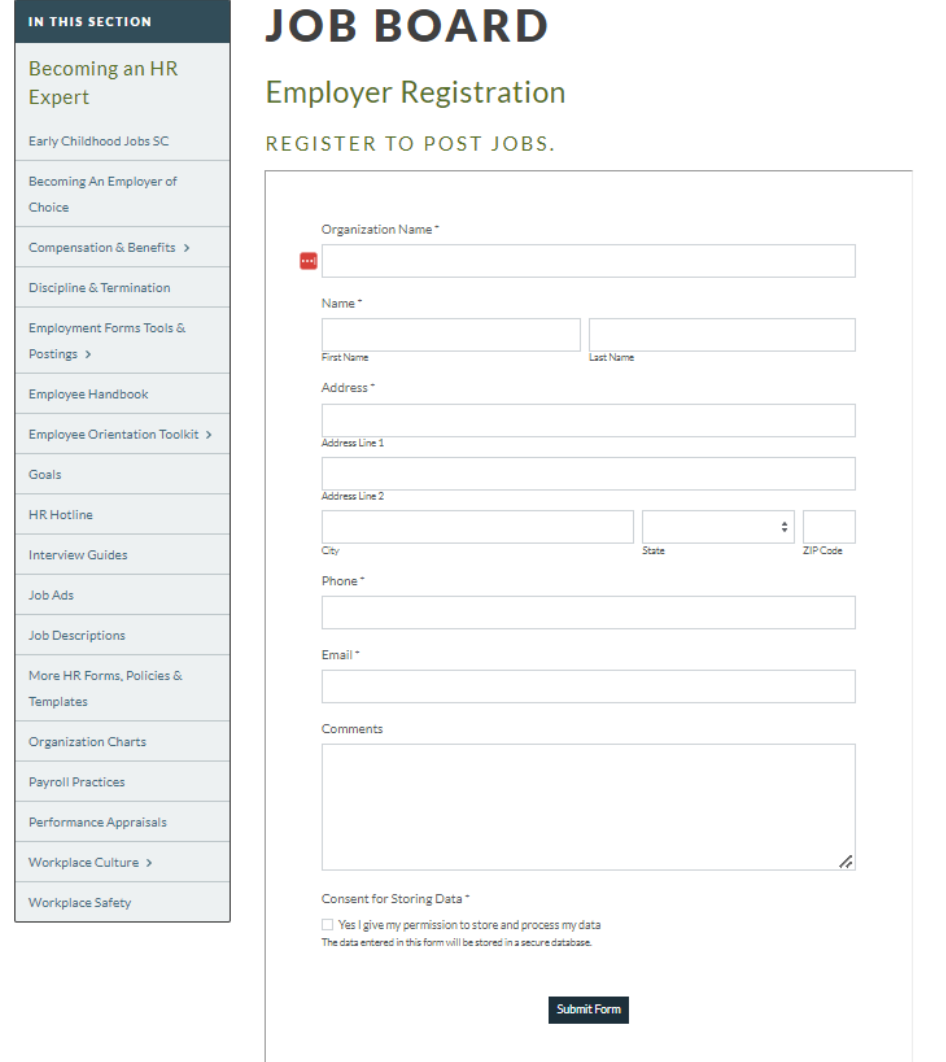

- 6. A page will pop up that says they will email you your credentials shortly. The email will be from Acquire4Hire Admin. If you do not receive the email, please check your spam folder and add Acquire4Hire to your safe senders list. This email will give you the option to go straight to the job posting website or you can watch a quick video with further instructions! Once you have that email, click the URL to go to the log in page.
- 7. Agree to the terms of use.

8. The main screen is your dashboard.

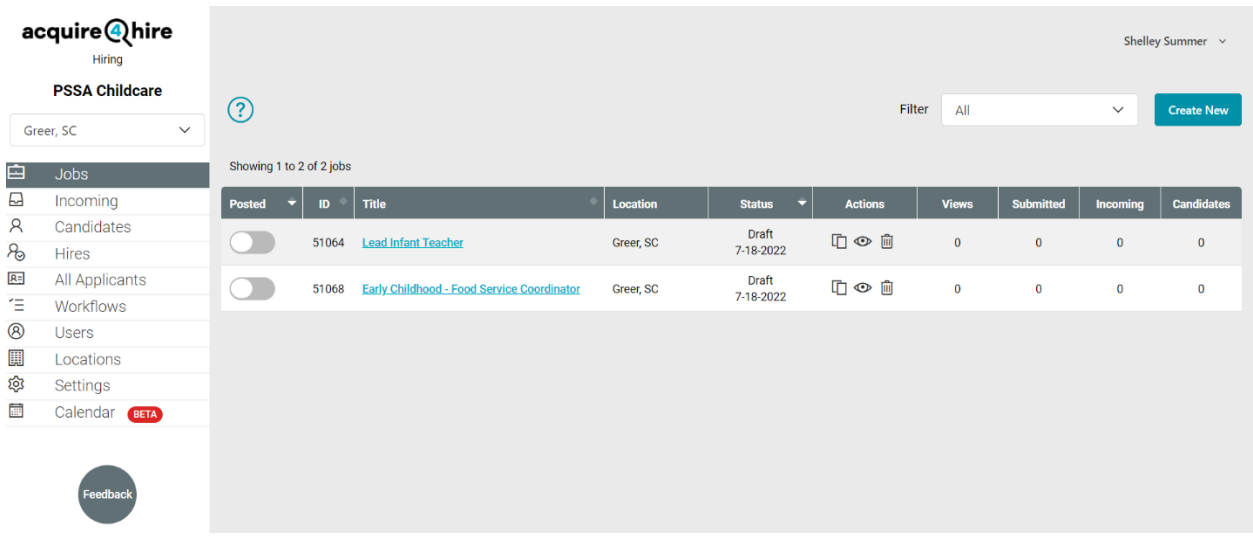

- 9. Click on "Create New Job" to get started.
- 10. Fill in all of the job requirements. You can write your own job description or you can use a pre-written job description from [www.palmettosharedservices.com](http://www.palmettosharedservices.com/) under the HR tab.
- 11. Once completed, Click "Save Draft."
- 12. Your job will be listed and from that page you can post it.
- 13. The next time you log on, you will be able to see who has applied. You can weed out Candidates and so much more.

As always, please email Shelley at [shelley@palmettoservices.org](mailto:shelley@palmettoservices.org) with any questions!